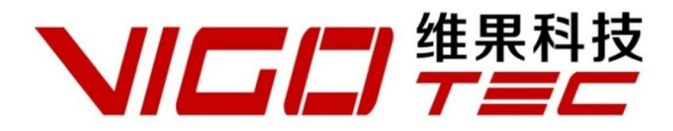

# **Hardware Installation Manual**

Support:**VG-L3**

Overall Size:526×485×193mm(L×W×H) Print Size: 395×285mm (L×W) Powered by VigoTec 2018.

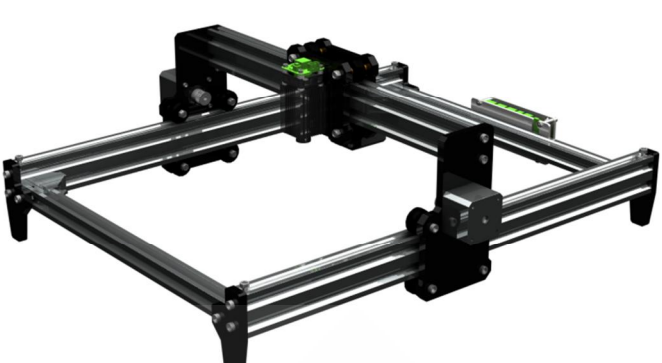

### **CATALOGUE**

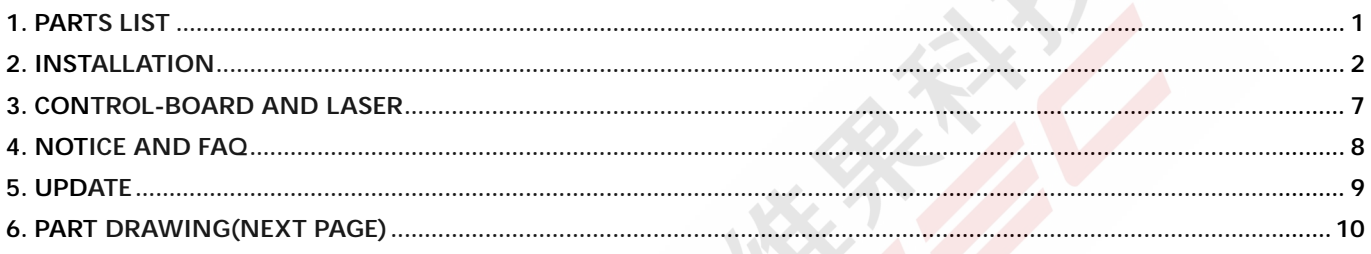

# **1. Parts list**

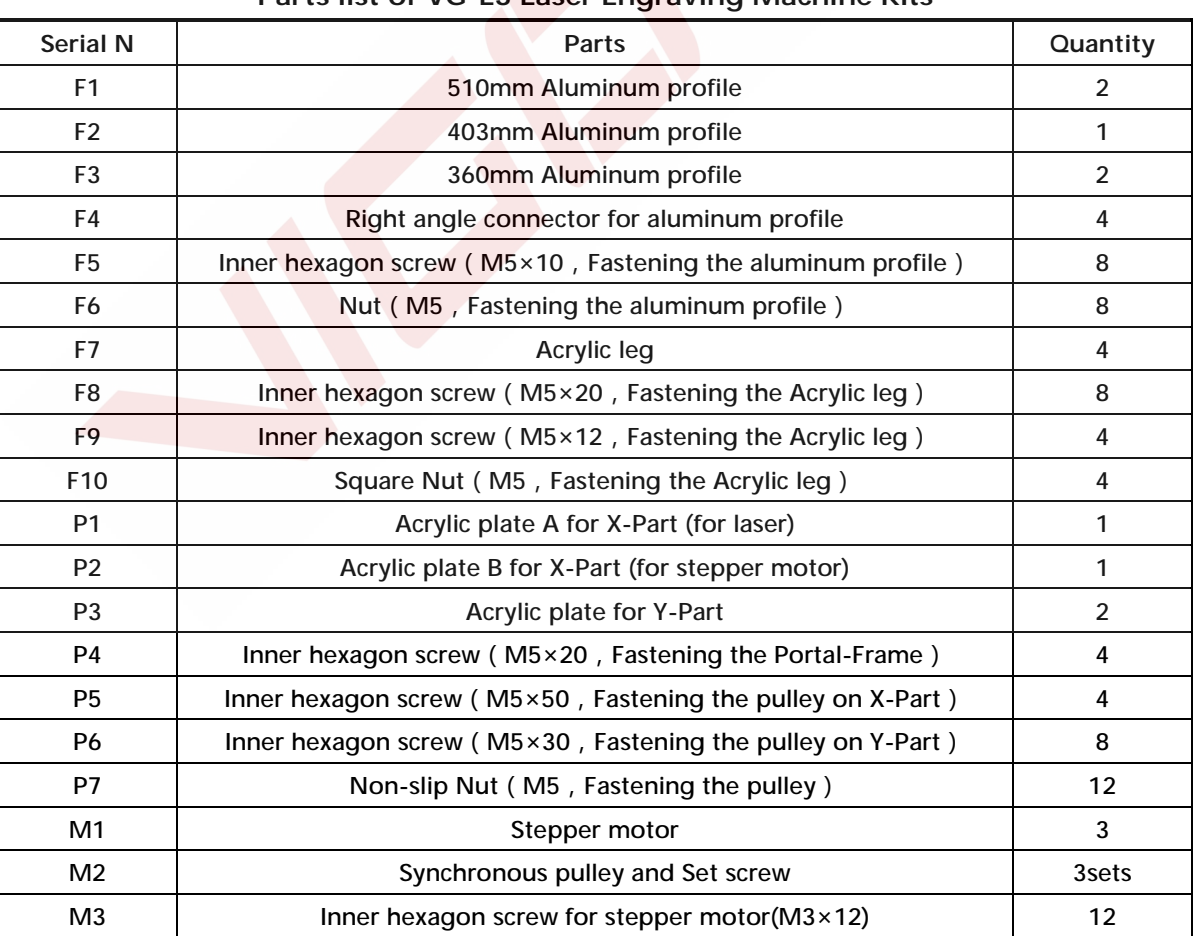

### **Parts list of VG-L3 Laser Engraving Machine Kits**

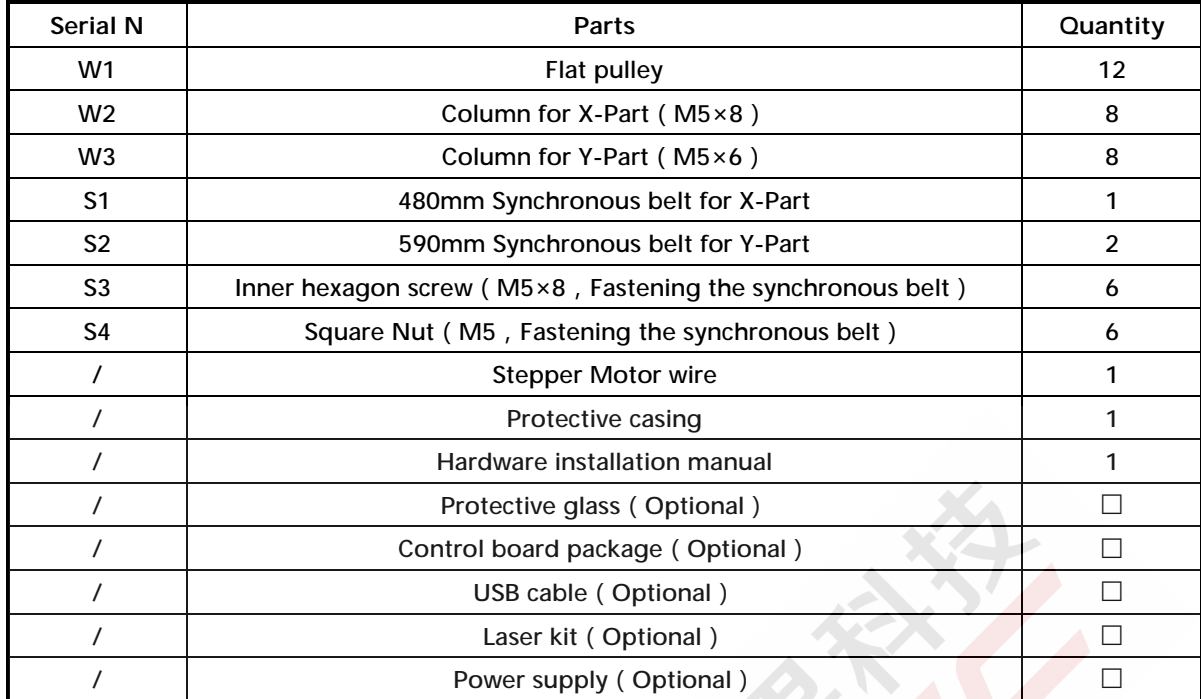

#### **VG-C1 Control Board Package (Optional)**

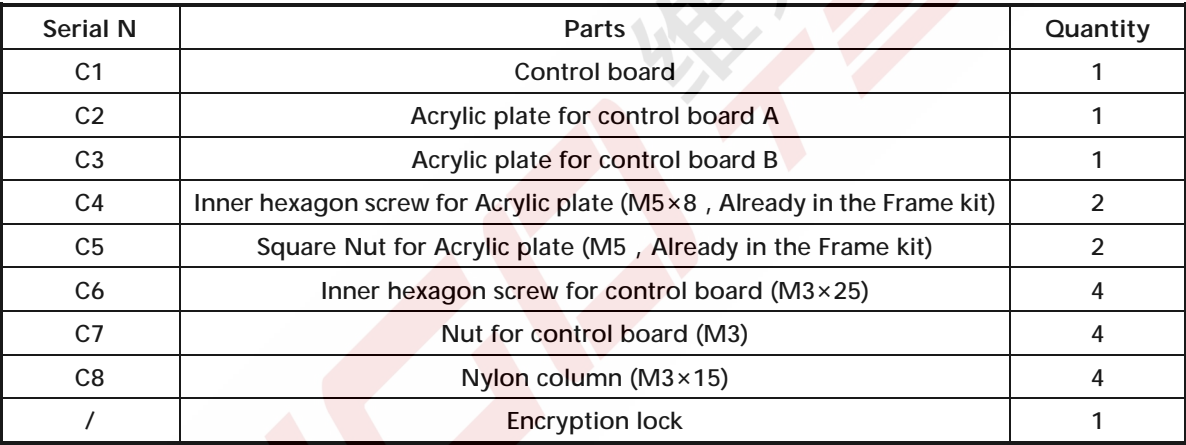

#### **VG-LD Laser Package (Optional)**

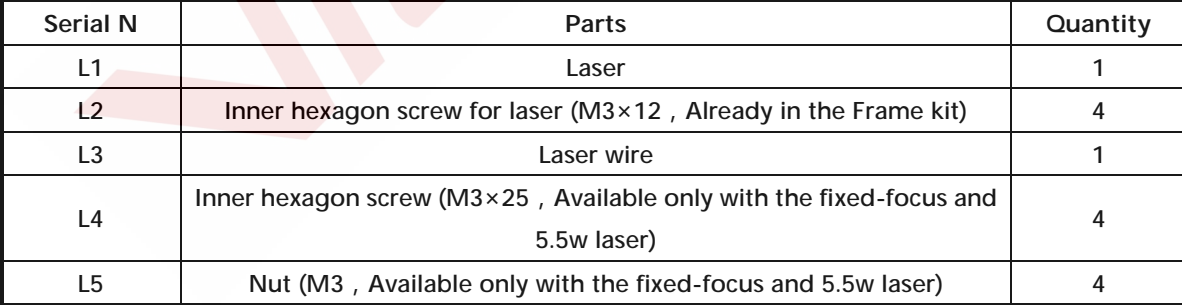

# **2. Installation**

Please read the following installation instructions and control board instructions carefully, and pay attention to the sequence of installation. Please notice that both the Laser and Control board are optional. The shape of parts in the following installation instructions is only as a sigh. Please refer to the shape of the actual parts purchased.

Please refer to **2.2 Fixed-Focus and 5.5w Laser** for the installation of fixed-focus and 5.5w laser.

#### **2.1 Installation Instructions (Except Fixed-Focus and 5.5w Laser)**

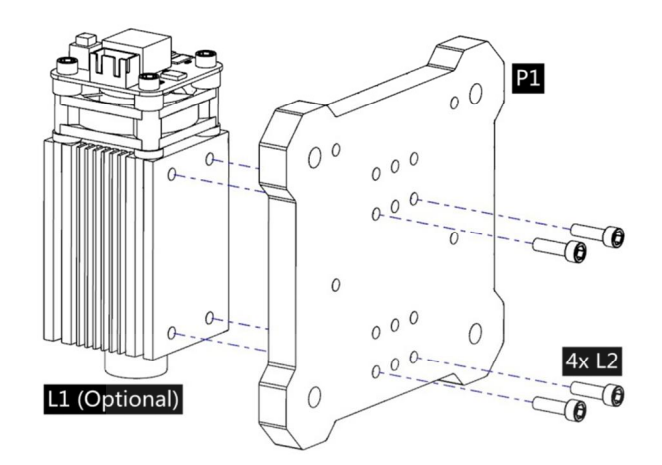

1. Assemble Laser L1 (Optional) and P1. 2. Assemble M1, M2 and P2.

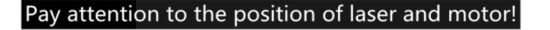

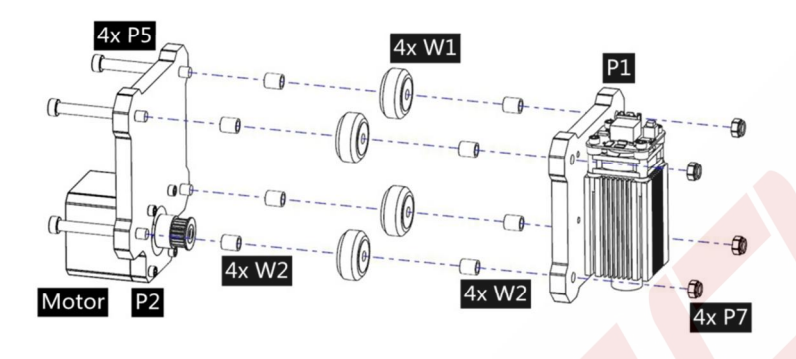

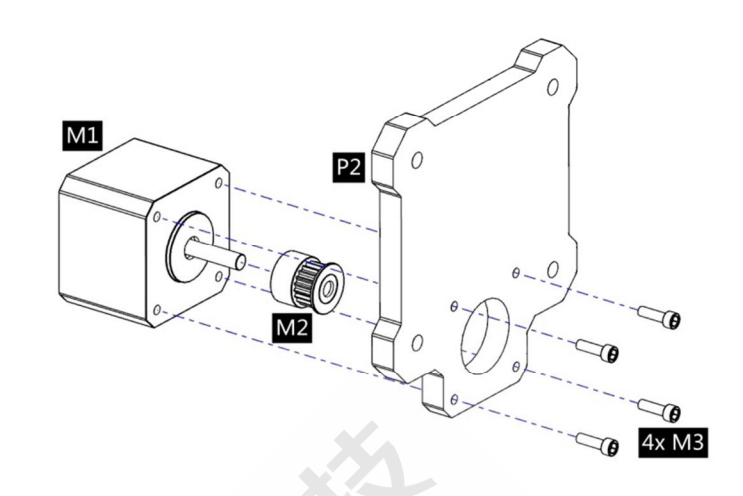

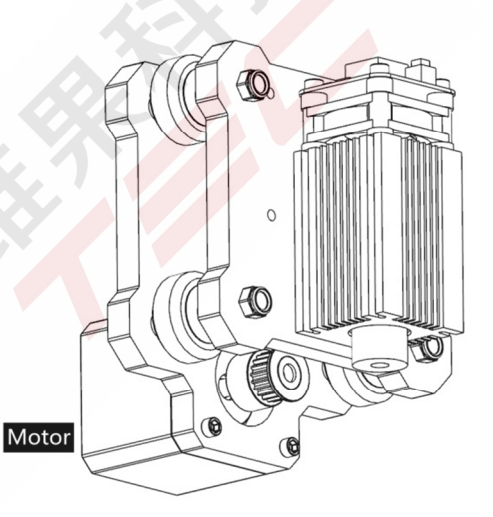

3. Assemble P2, P3, W1 and W2. 4. Assembly completed. This part is named X-Part.

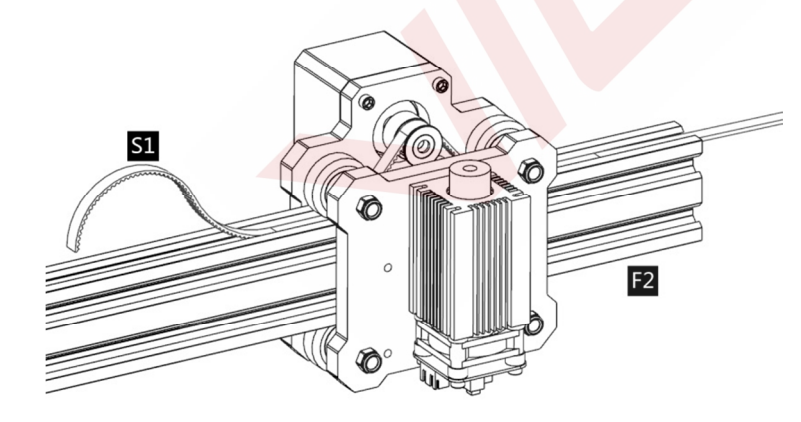

5. Slide F2 into X-Part. And pass S1 through the synchronous pulley and the Flat pulley as shown in the figure.

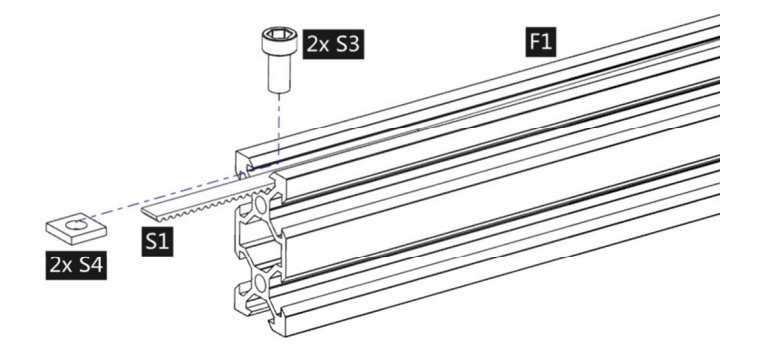

6. Fix the belt at the starting point with S4 and N2 first. Tighten up the belt and fix it on the other side with S4 and N2.

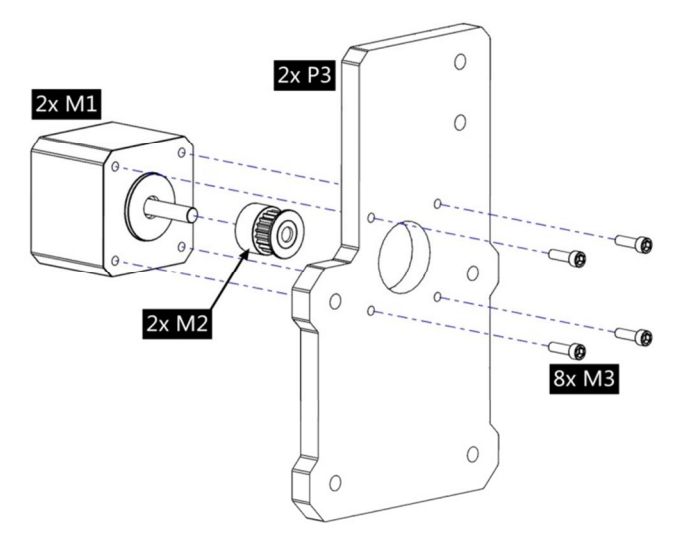

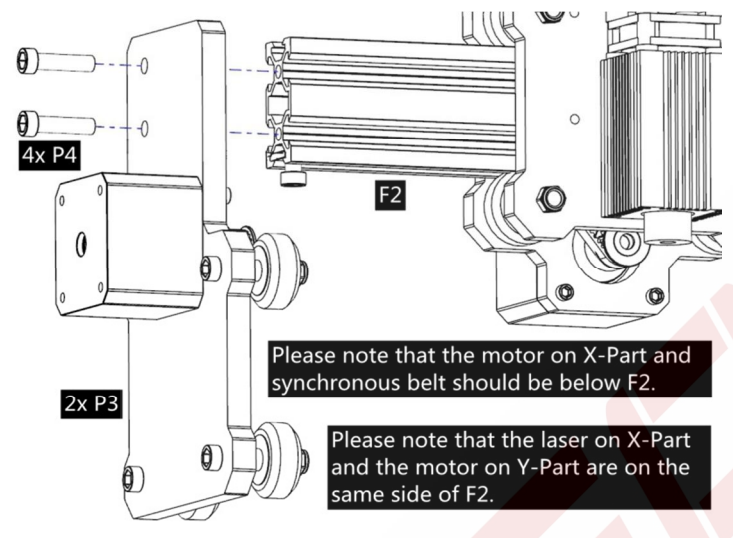

9. Assemble 2 sets of Y-Part to F2. Please note that the motor on X-Part and synchronous belt should be below F2. And also note that the laser on X-Part and the motor on Y-Part are on the same side of F2.

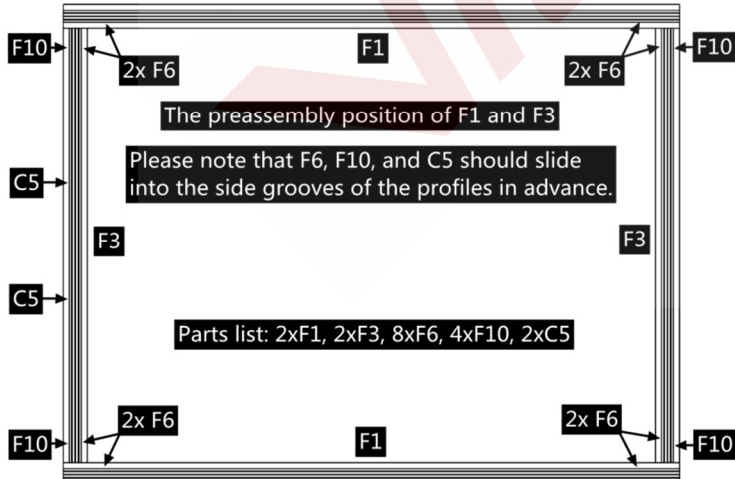

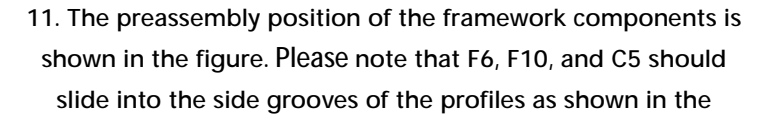

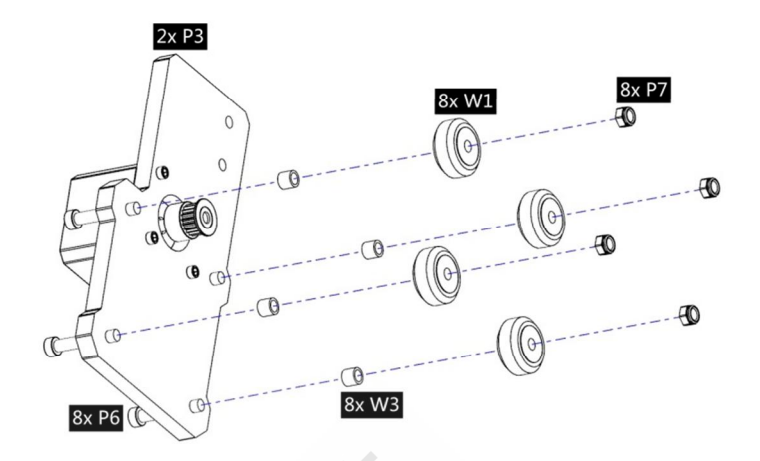

7. Assemble M1, M2 and P3. Assemble 2 sets symmetrically. 8. Assemble W1 and W3 to P3. Assemble 2 sets symmetrically. This part is named Y-Part.

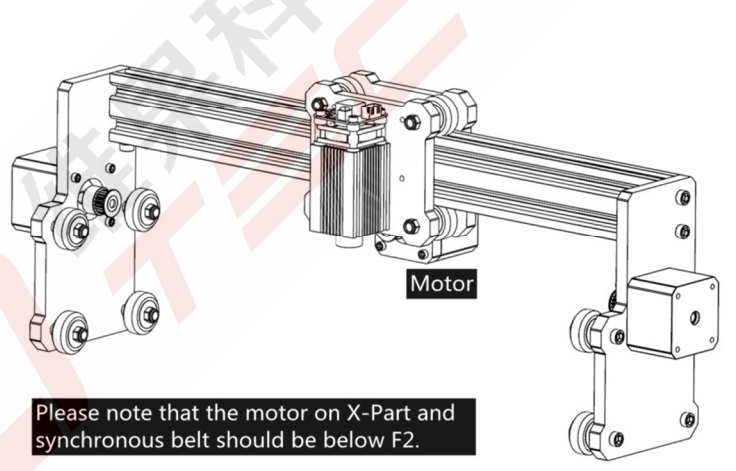

10. Assembly completed. This part is named Portal-Frame.

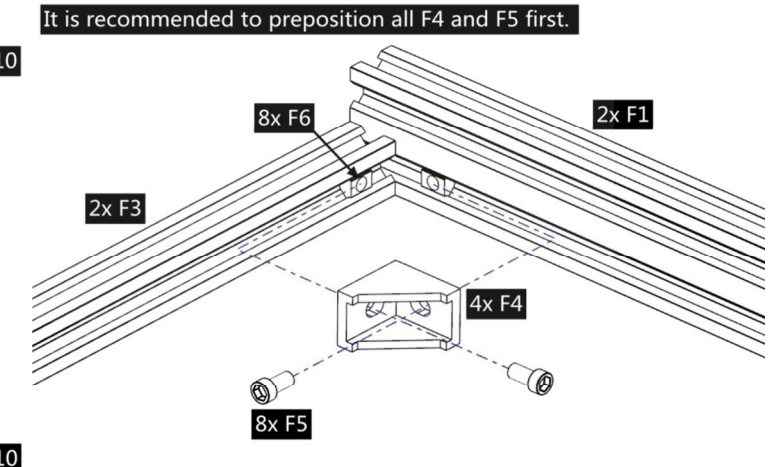

Lay the frame flat on a flat surface and then tighten the screw in turn.

12. Connect F1 and F3 with F4 and F5. Please notice the flatness of the whole framework. It is recommended to preposition all F4 and F5 first. Lay the frame flat on a flat

figure in advance. surface and then tighten the screw in turn.

#### Please note that C5 should be behind the Portal-Frame.

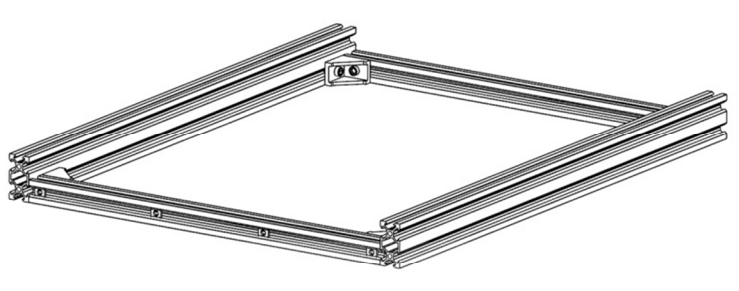

13. Assembly completed. This part is named Lower-Frame. Please notice again whether F10 and C5 are in the correct

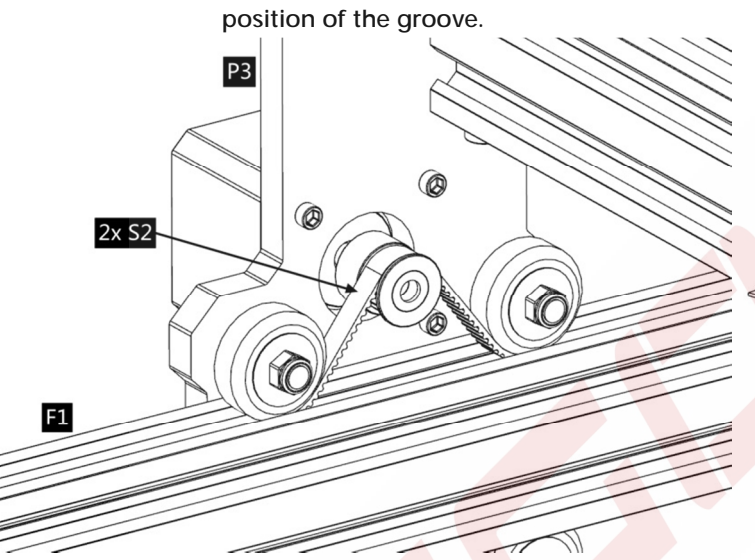

15. Assemble 2 sets of S2. Pass S2 through the synchronous pulley and the Flat pulley as shown in the figure.

 $\circ$ 

 $1xF$ 

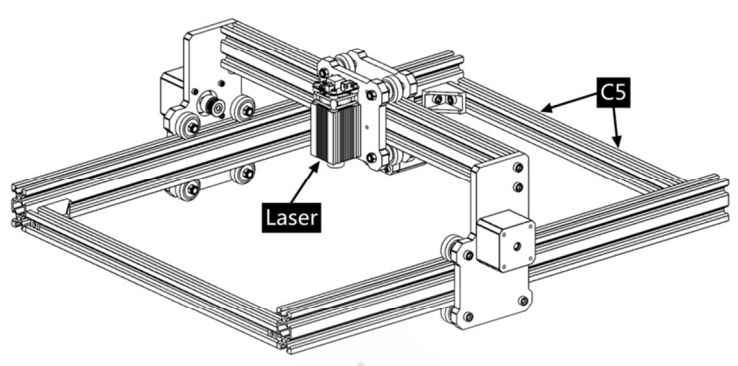

14. Slide the Portal-Frame onto the slide of the Lower-Frame. Please note that C5 should be behind the Portal-Frame.

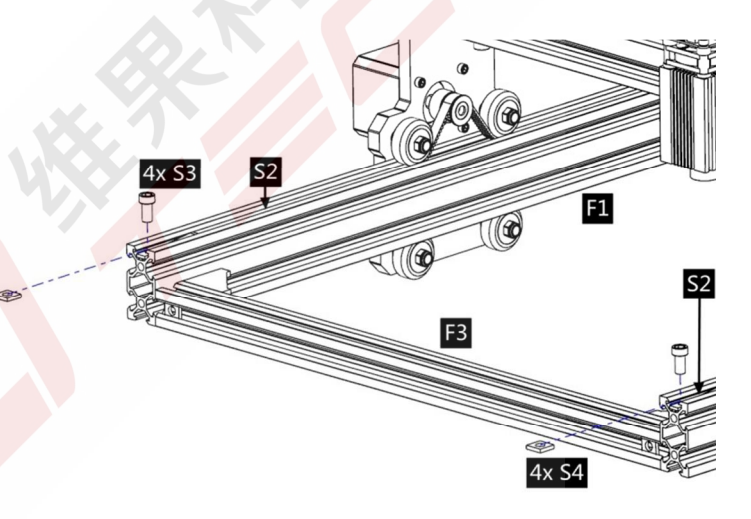

16. Fix S2 at the starting point with S4 and N2 first. Then tighten up the belt and fix it on the other side with S4 and N2.

 $4xC7$ 

 $@D$ 

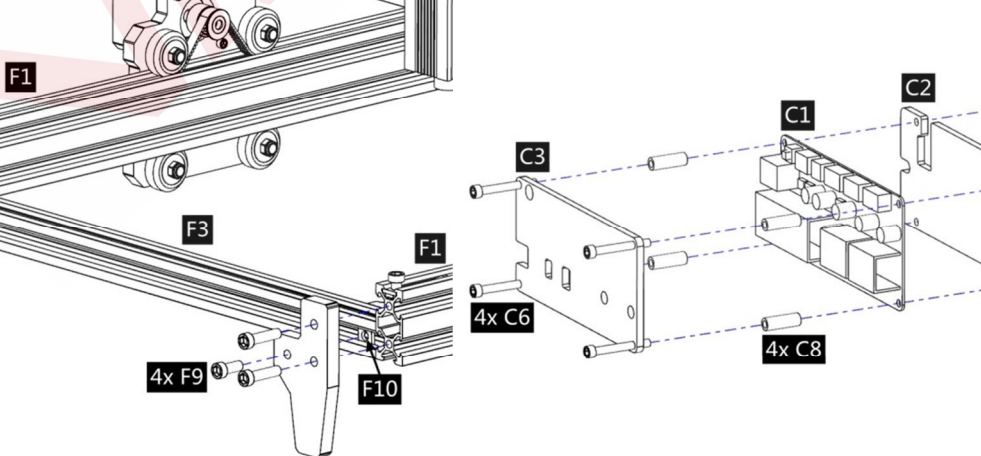

17. Assemble 4 sets of Acrylic legs F7. 18. Assemble Control board C1 (Optional) and C2, C3. This part is named Control-Part.

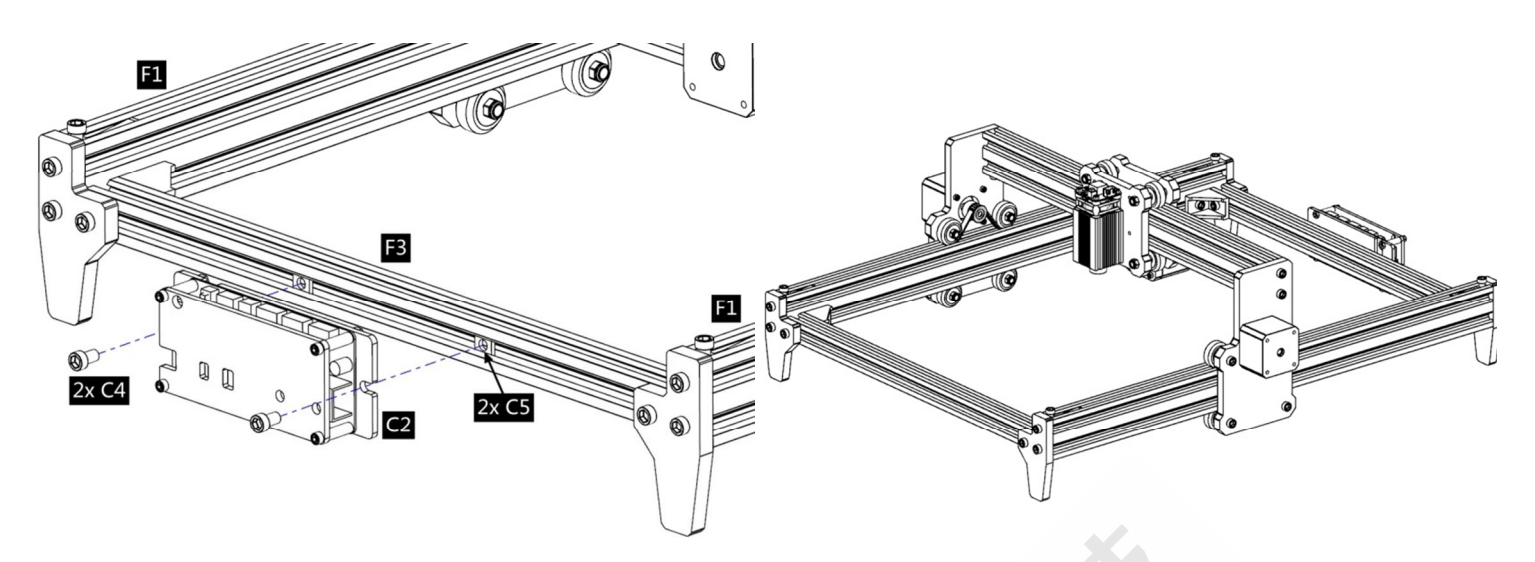

19. Assemble the Control-Part to the rear profiles F3. 20. Final assembly completed.

Pay attention to the position of laser and motor!

#### **2.2 Fixed-Focus and 5.5w Laser (Refer to 2.1 for the steps not shown below)**

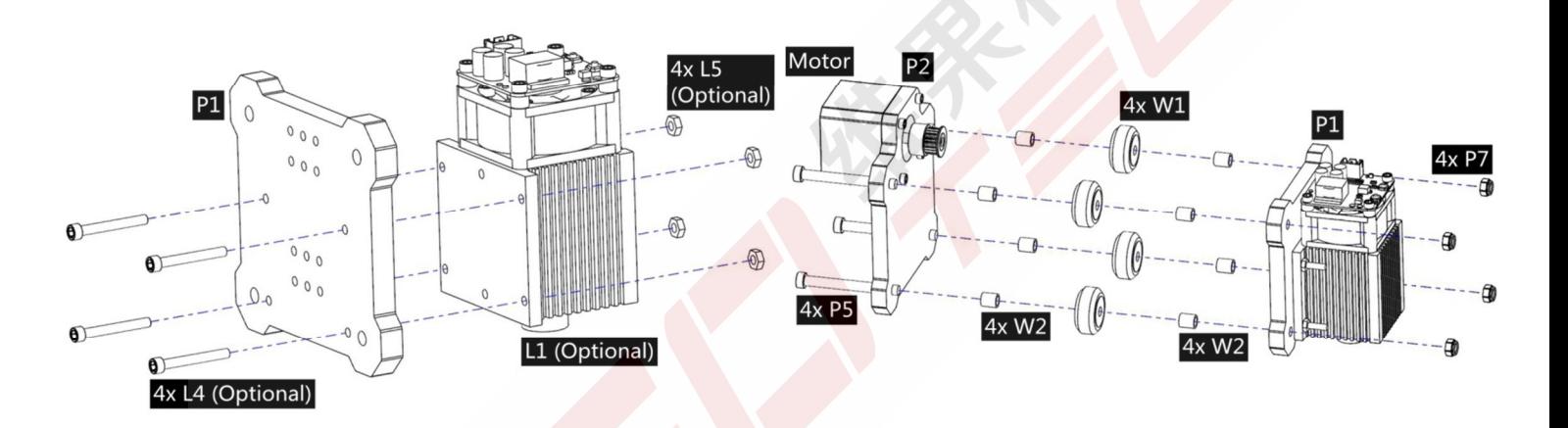

1. Assemble Laser L1 (Optional, include L4 and L5) and P1. Please refer to the previous instructions for step 2.

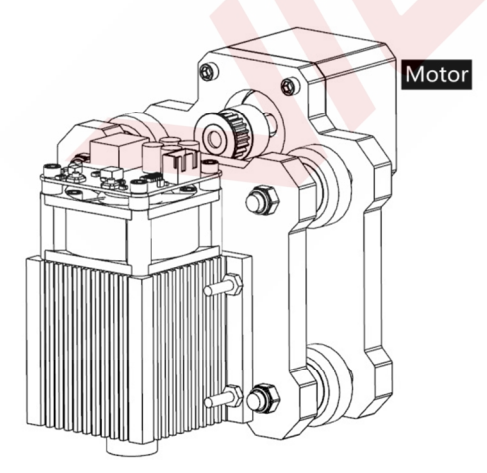

3. Assemble P2, P3, W1 and W2.

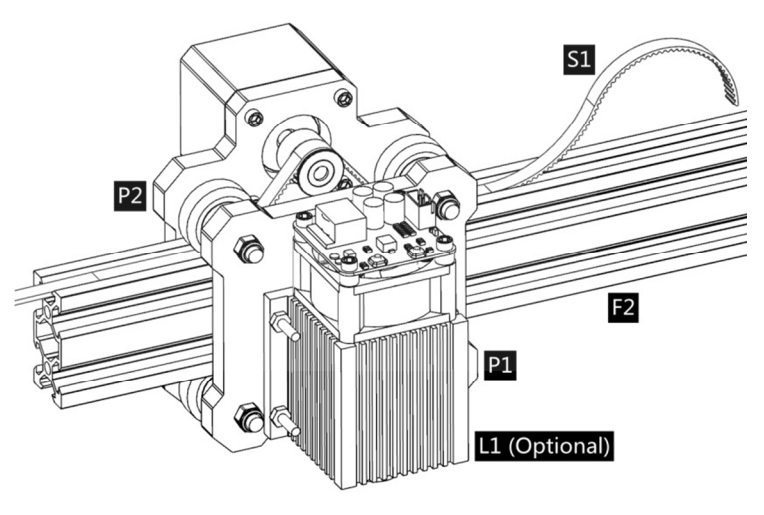

4. Assembly completed. This part is named X-Part. 5. Slide F2 into X-Part. And pass S1 through the synchronous pulley and the Flat pulley as shown in the figure.

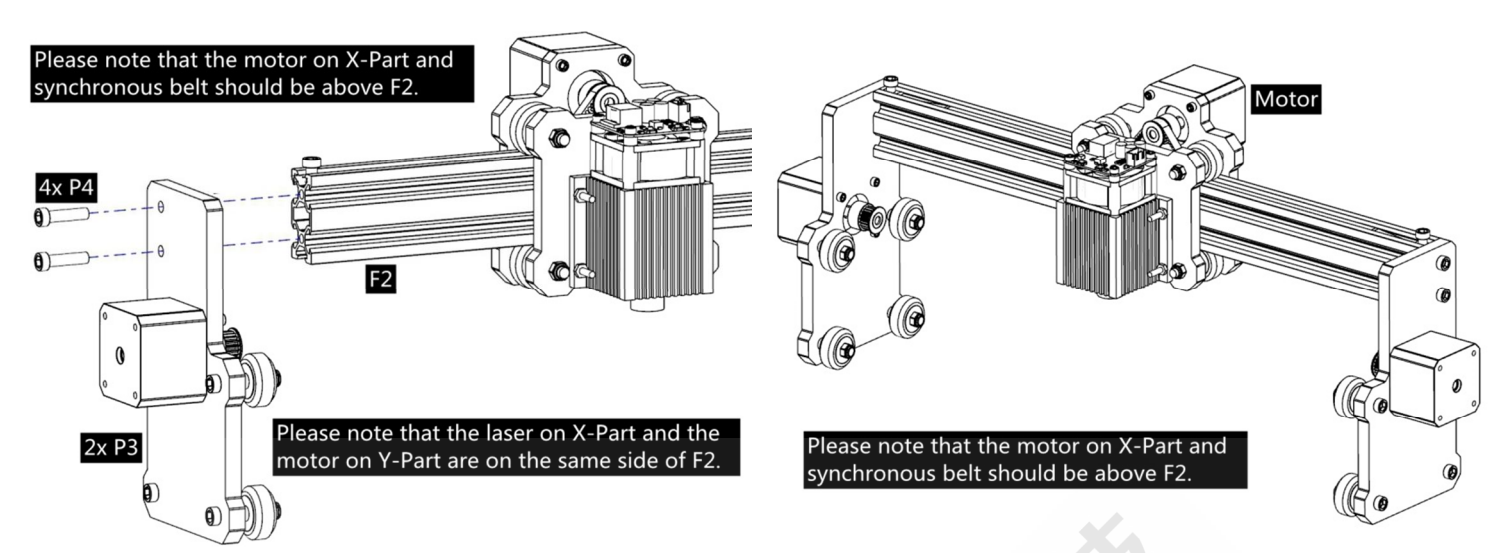

Please refer to the previous instructions for step 6~8. 9. Assemble 2 sets of Y-Part to F2. Please note that the motor on X-Part and synchronous belt should be above F2. And also note that the laser on X-Part and the motor on Y-Part are on the same side of F2.

10. Assembly completed. This part is named Portal-Frame. The remaining steps are the same as above. Please refer to the previous instructions.

# **3. Control-Board and Laser**

#### **3.1 Instructions for control board (Optional)**

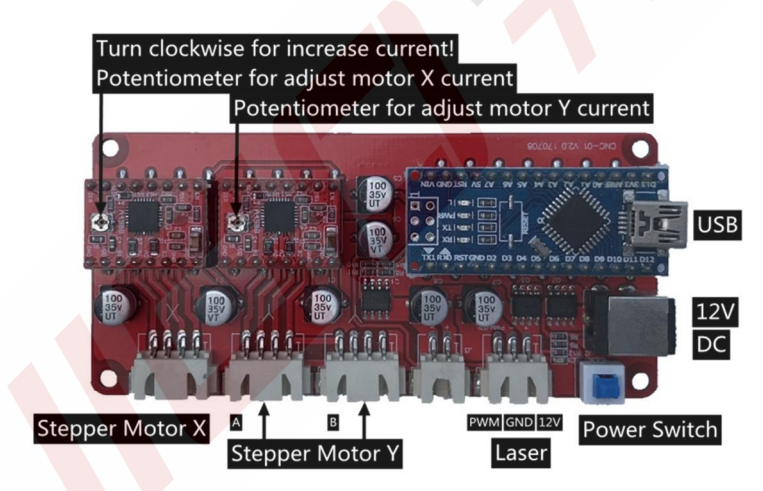

The Motor-X and Motor-Y interface on board should be connected to the X-Part and Y-part motors correspondingly. The two Y-Part motors can be connected to any of the two Motor-Y interfaces on board. It's only related to the direction of motion, and users can change the direction of Y in the software Settings. The 6Pin of the motor wire is for the motor, and the 4Pin is for the control panel.

Please connect the laser to the control board with the 3pin wire. Connect to the power supply and the computer by USB.

In general, there is no need to adjust the motor drive current.

Please focus the laser on the materials to be carved referring to the laser instructions below before starting carving.

**3.2 Encryption lock (Optional).** 

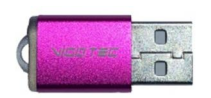

Please connect the encryption lock to the computer before running the control software! Please refer to the Software Installation Manual for control software instructions.

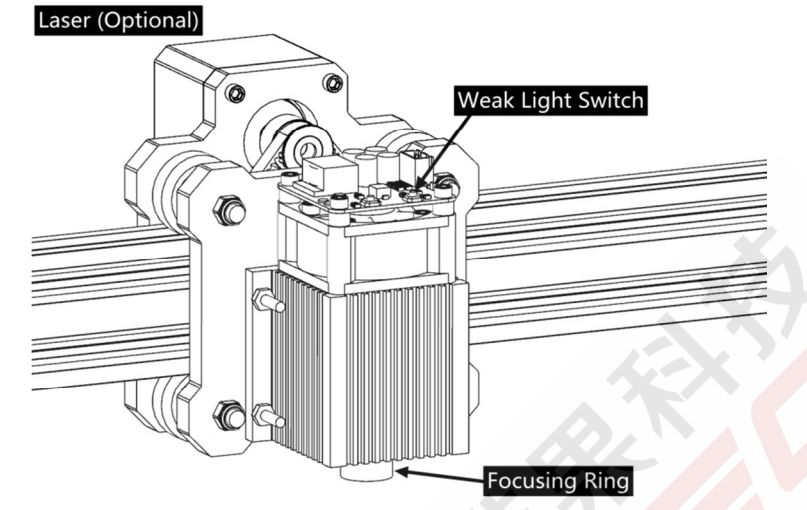

### **3.3 Instructions for laser (Optional).**

**Please wear the protective glasses before operating the laser!** 

When all the connections are completed, turn on the power, and the laser is standby for working. The red light on the top of the laser is continuous lighting at this time.

### **Turn on the weak light and adjust the focal length (except the Fixed-Focus Laser)**

Please lay the materials to be carved flat under the laser. The recommended distance from laser outlet to materials is 5~10cm. Out of range may be out of focus.

Press the weak light switch on the top of the laser (Marked as  $\oplus$ ). Then the red light will flash and the weak light on. Laser spots can be seen on the materials to be carved at this time. Rotate the focusing ring slowly on the laser outlet to shrink the laser spots. When the laser spots are minimized, it is the optimum state for laser carving.

After that, press the weak light switch again, and the weak light is turned off. The red light on the top of the laser is continuous lighting at this time, and the laser is standby for working.

It is important to understand that this weak light switch on the top of the laser is not controlled by control software. So be sure to switch back to normal (make sure that weak light is off) before you start carving.

**Fixed-Focus Laser** 

The focal length of a Fixed-Focus Laser is not adjustable, and the focal length is fixed about 18mm. Be sure to use the accessary column for focal length to determine the distance from the materials to be carved to the laser outlet.

# **4. Notice and FAQ**

(1). The shape of all parts above in this description is only as a sign. There may be a difference

**between the actual parts and the parts in the installation instructions. Please refer to the shape of the actual parts purchased.** 

**(2).Please pay attention to the sequence of the installation steps to avoid repeated disassembly.** 

**(3). Make sure hibernate and sleep are disabled when working long hours. This feature will blocks communication between control software and encryption lock, and the software will shut down. In this case, it may cause the laser to continue to glow out of control, and burning on the table.** 

**(4). It is strictly prohibited to use this machine unattended.** 

**(5). Make sure to wear protective glasses before operating the laser.** 

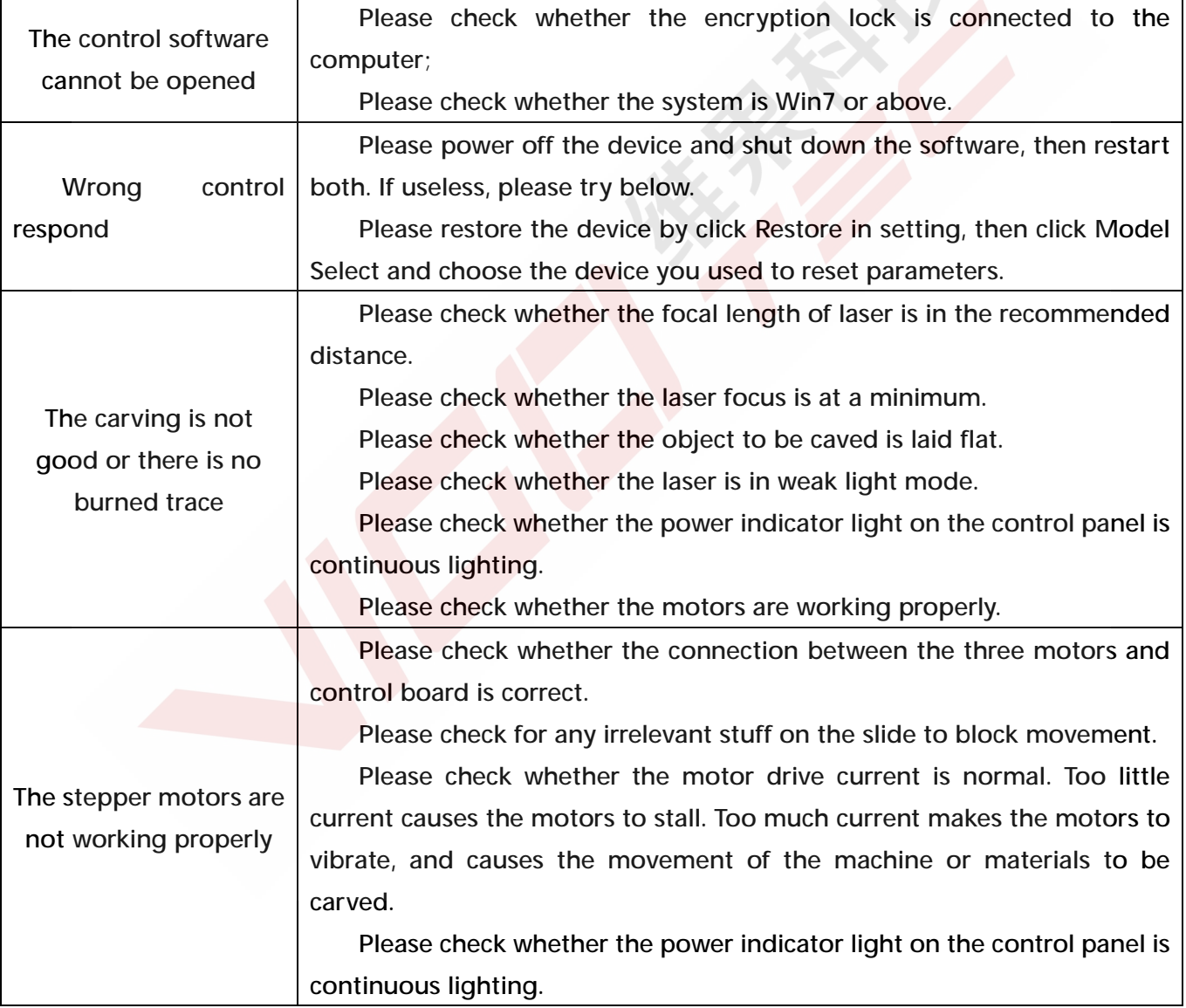

**FAQ** 

# **5. Update**

Our software will be updated continuously.

Please visit our website: [www.vigotec.cn](http://www.vigotec.cn) for more new products and software.

**Warning:** 

**Strictly prohibit laser irradiation of the eyes!** 

**Strictly prohibit watching laser without wearing protective glasses!** 

**Strictly prohibit using by children!** 

**Strictly prohibit using this machine unattended!** 

**Powered by VigoTec 2018.** 

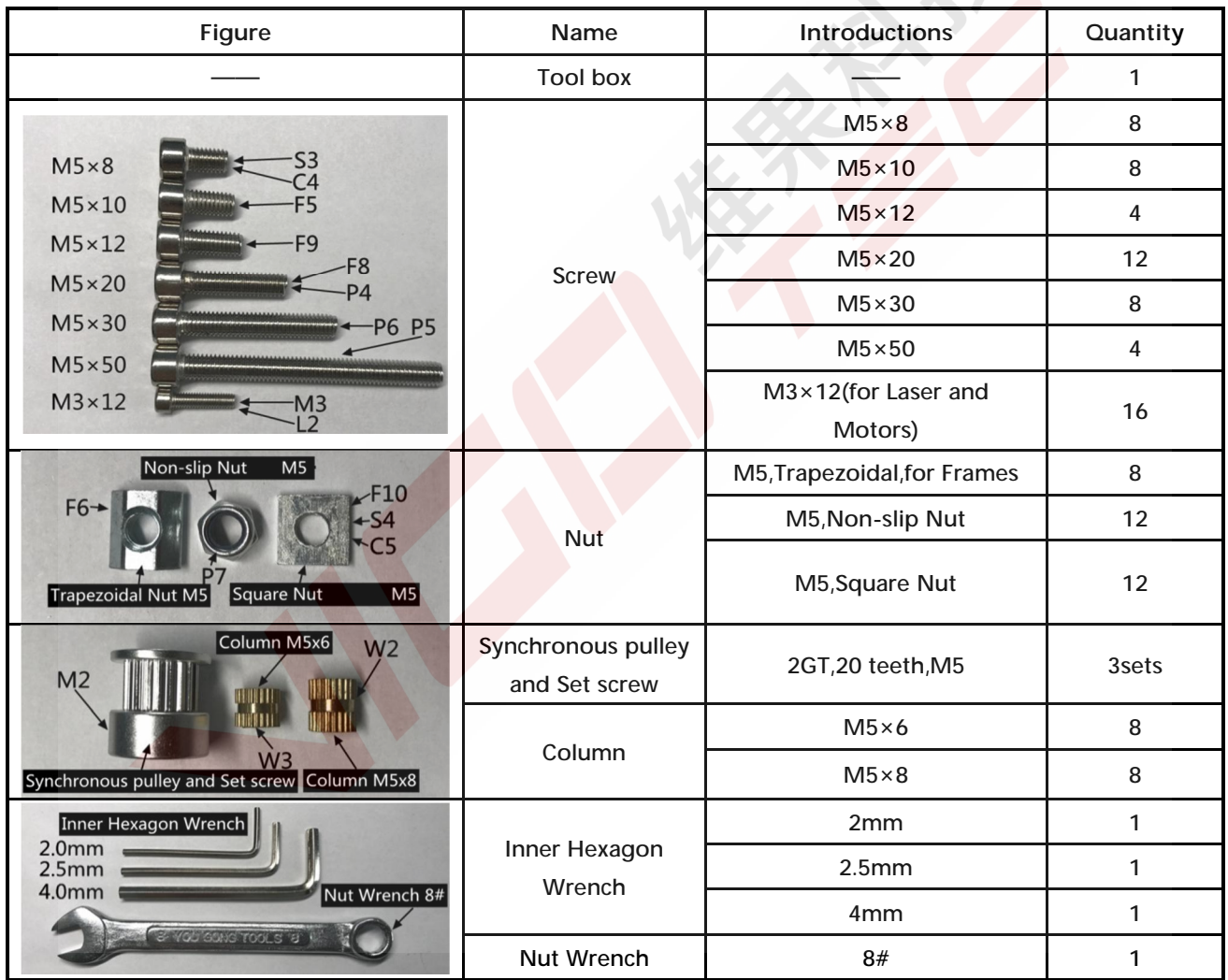

### **Attachment: List of Accessories for VG-L3 Tool box**

**6. Part Drawing (Next page)** 

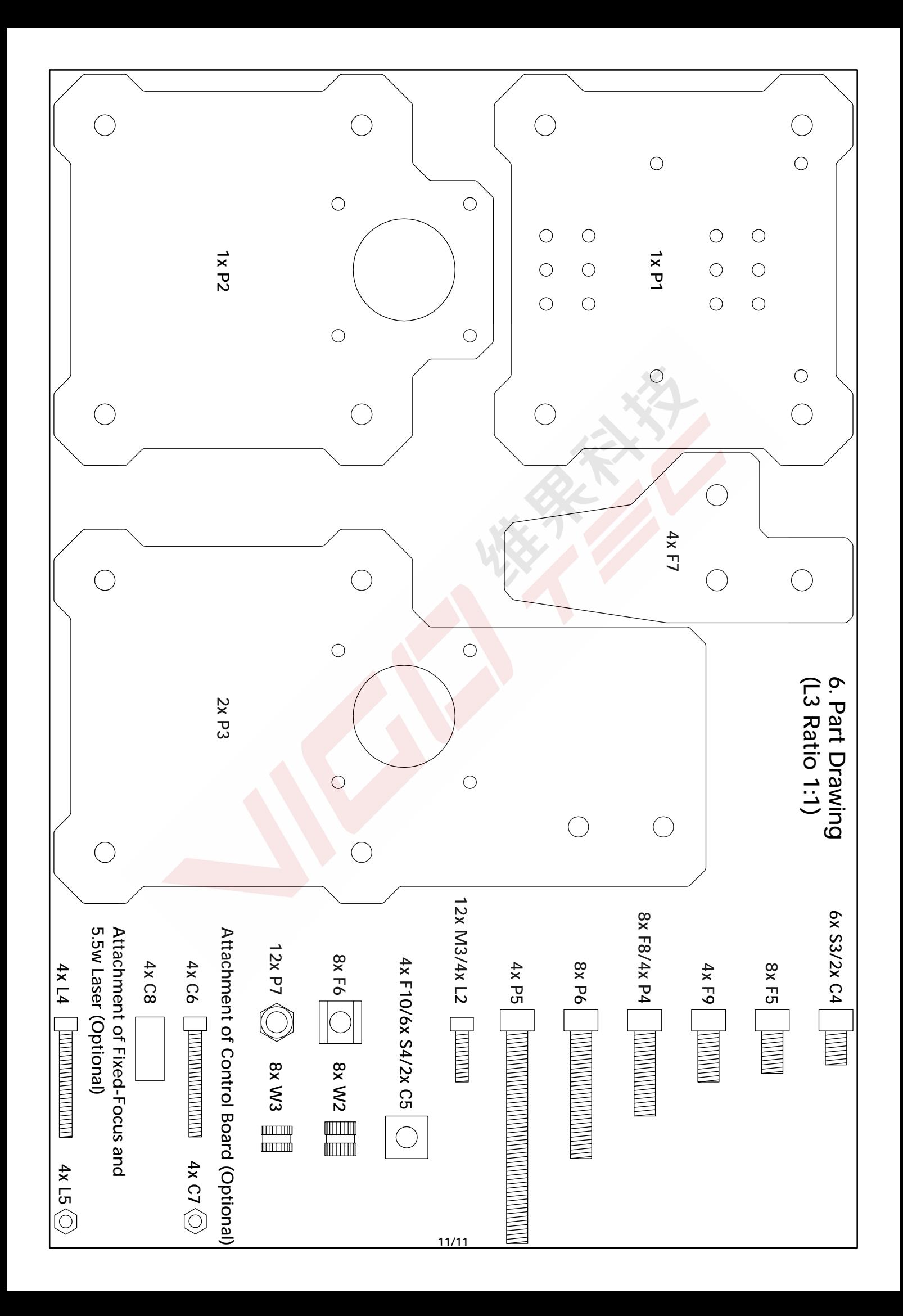